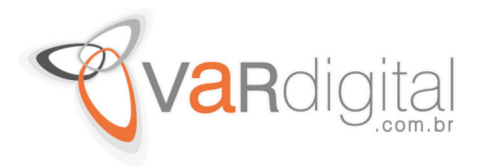

## **Alterando a Senha do Usuário "sa" (SQL Server) por Linha de Comando**

O primeiro passo a fazer é acessar o **Prompt de Comando em modo administrativo**.

Pelo Windows 7, no **menu Iniciar > Todos os Programas > Acessórios**, clique com o botão direito do mouse em cima de **Prompt de Comando** e depois clique em **Executar como administrador** como mostra a tela a seguir.

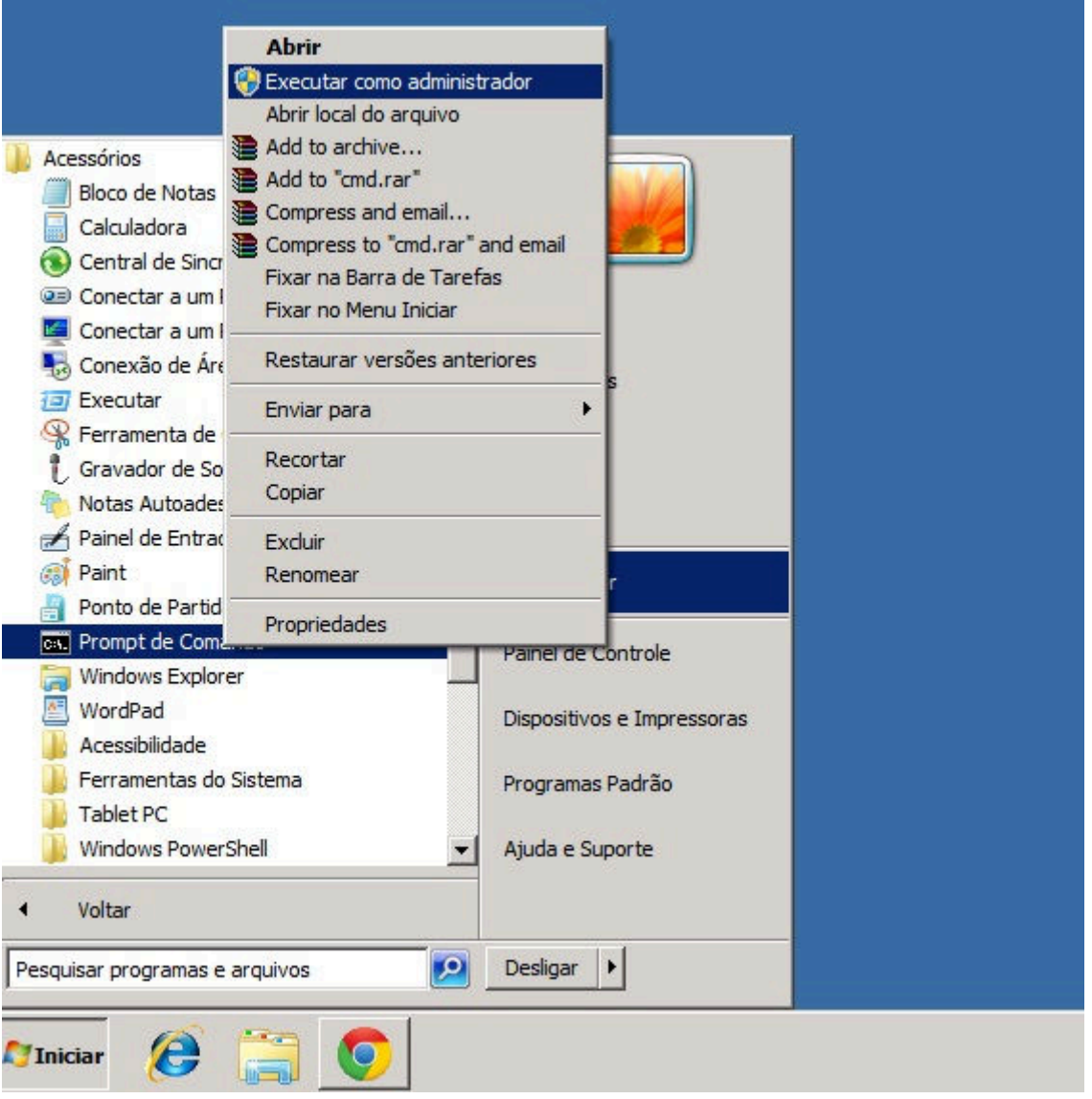

No caso do Windows 8, clique com o botão direito do mouse no canto inferior esquerdo da tela e depois clique em **Prompt de Comando (admin)** como é mostrado também na imagem a seguir.

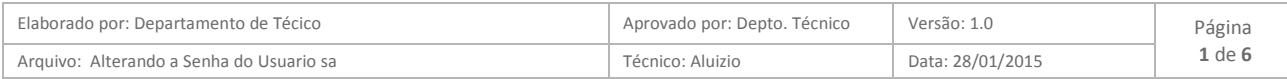

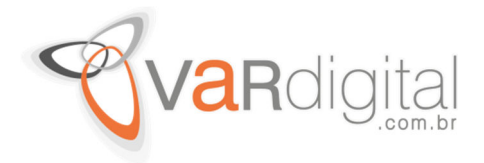

## Iniciar

## Personal

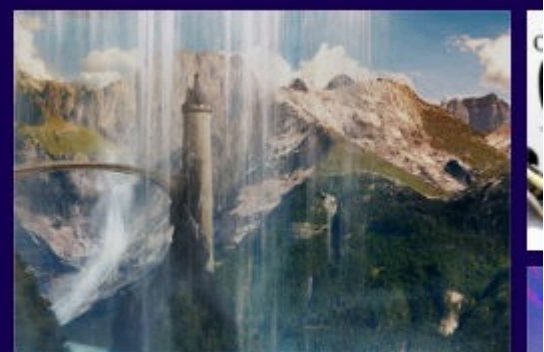

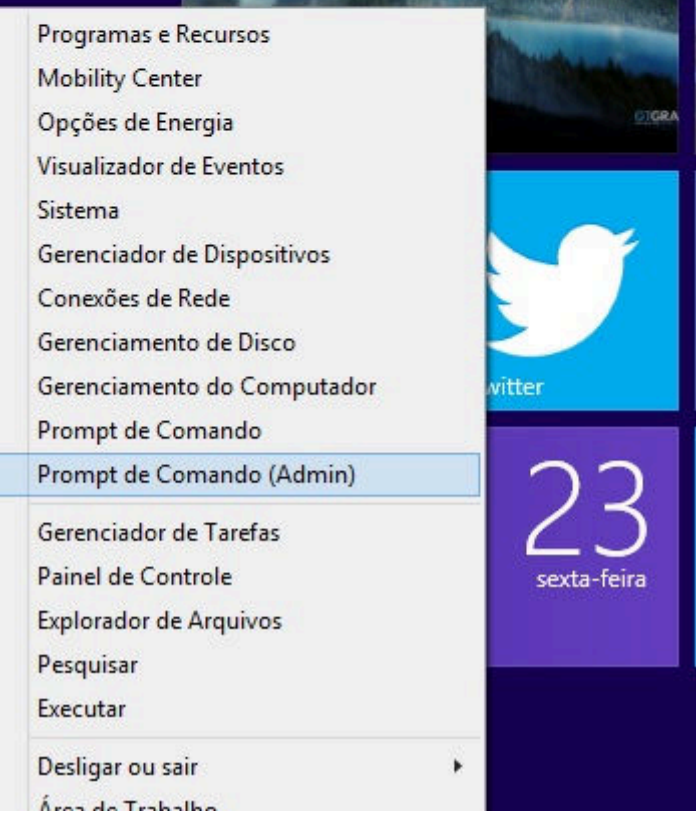

Já na tela do Prompt de Comando, digite o comando *sqlcmd -S VM\_Win2k3*, no caso aqui o comando **sqlcmd** é para acessar o SQL via linha de comando, a instrução **-S** se refere para acessar o SQL Server e **VM\_Win2k3** é o nome do servidor SQL que está sendo utilizado aqui.

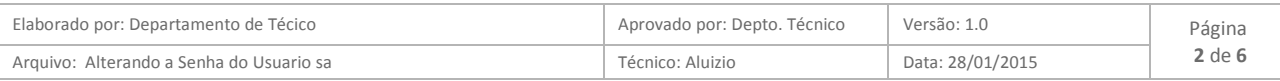

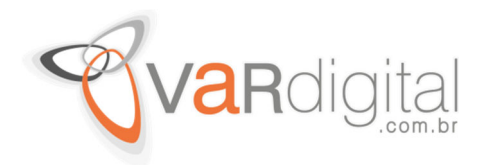

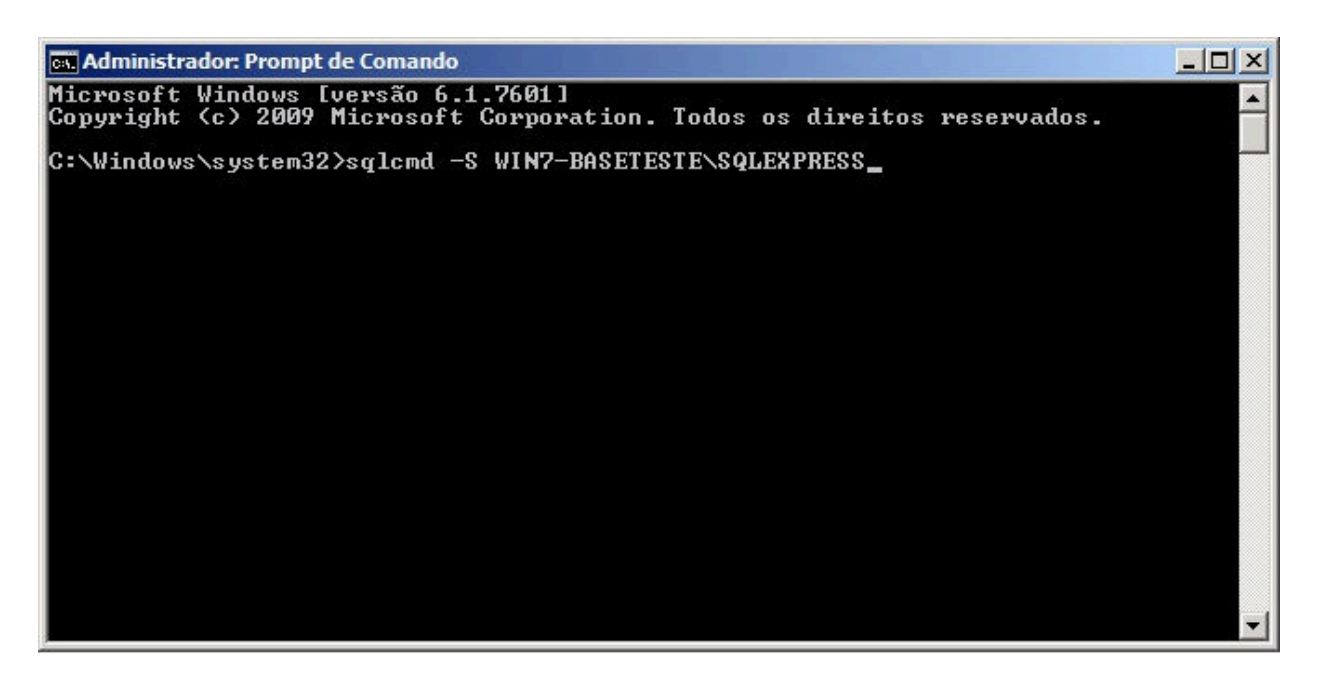

Ao clicarmos em **<enter>**, aparecerá no prompt a linha **1>** onde digitaremos as instruções a serem executadas no servidor SQL Server.

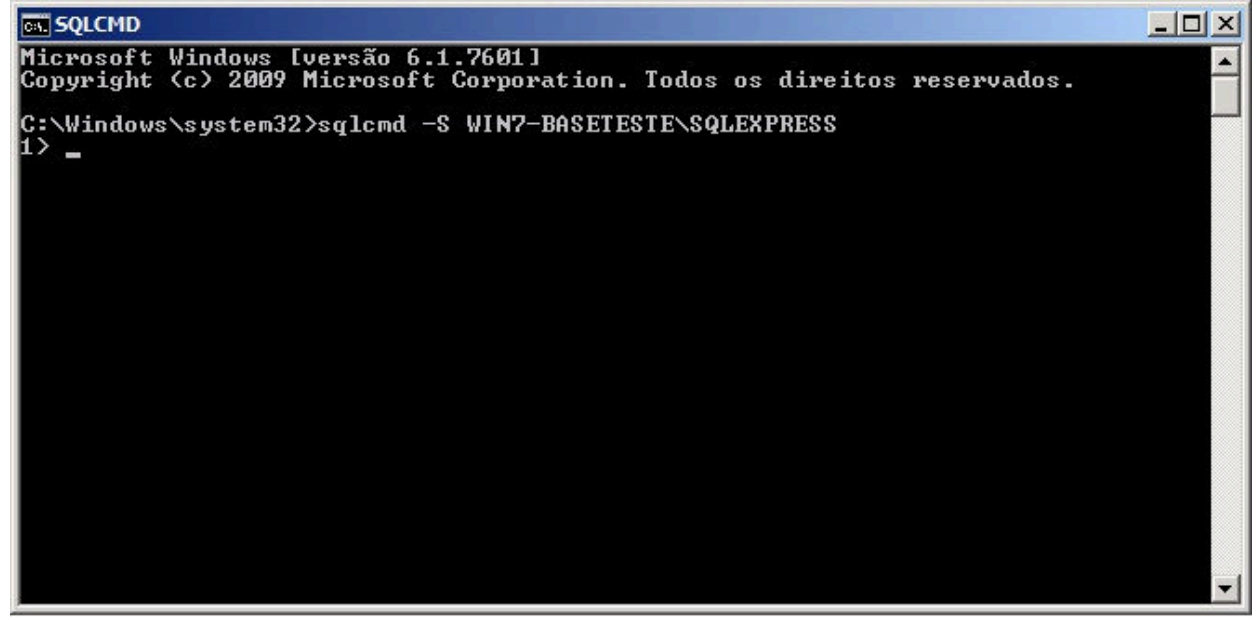

Para alteramos a senha do usuário sa, iremos digitar a seguinte instrução: *sp\_password @old=null, @new=123456, @loginame=sa*, onde **sp\_password** é o comando para identificar a tabela das senhas, **@old = null** irá anular a senha antiga do sa, **@new=123456** setará a nova senha como 123456 e **@loginame= sa** identifica que as alterações da senha serão para o usuário sa.

Ao clicar em <enter> aparecerá a segunda linha (**2>**), onde digitaremos go para executar as instruções solicitadas na linha **1>**. Ao clicar em **<enter>** reparaem que retornará para o promprt de comando definido como **1>**. É sinal que a instrução foi aceita pelo SQL Server.

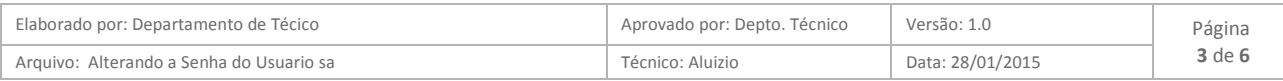

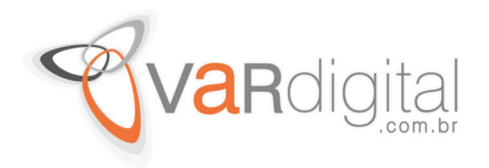

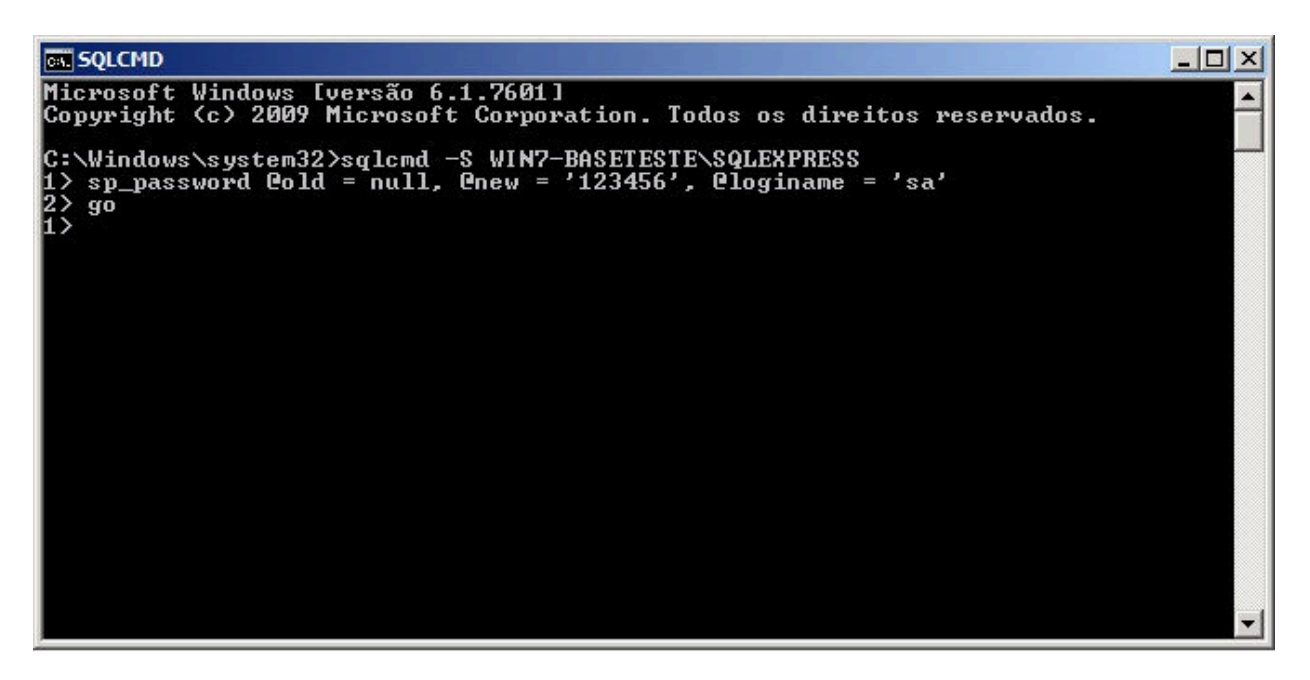

Agora digitamos **exit** e clicamos em **<enter>** para sairmos do sqlcmd (prompt de comando do SQL Server), como mostramos nas imagens a seguir.

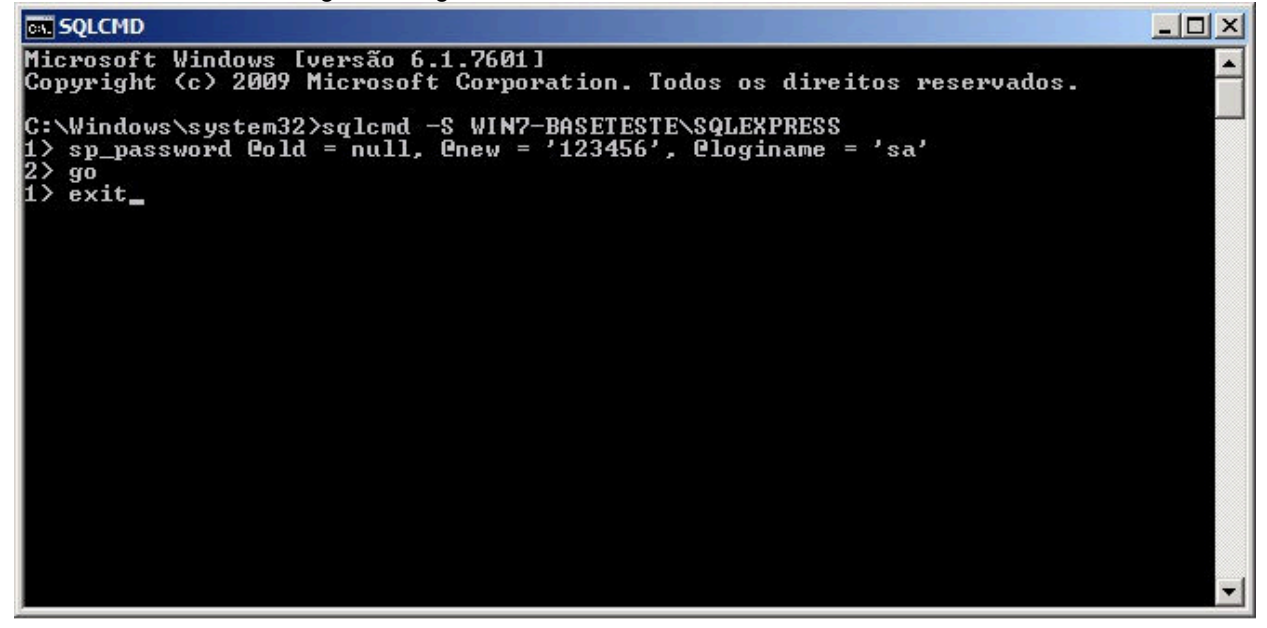

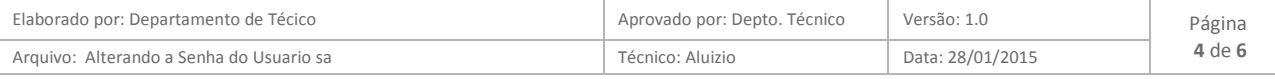

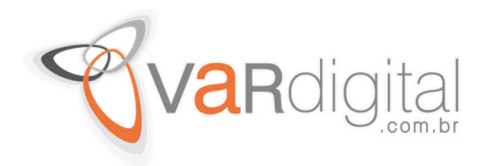

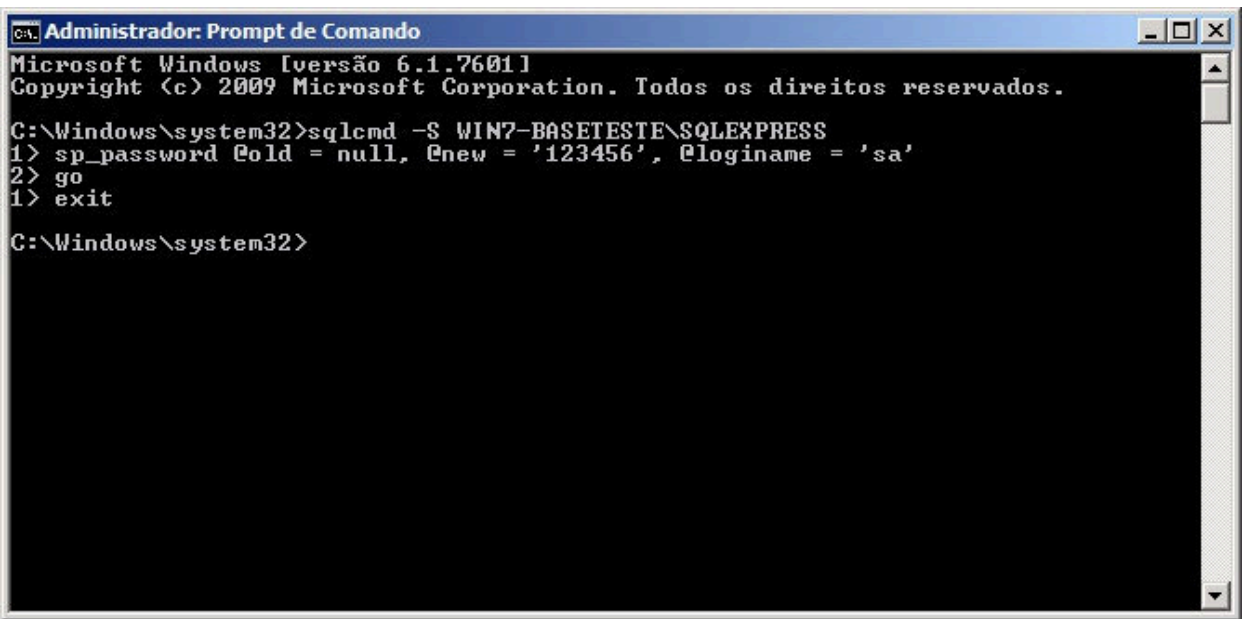

Caso não saibam o nome do instância do Servidor SQL para executarmos os comandos acima, basta acessar o **SQL Management Studio** que mostrará o nome e instância do servidor que está sendo usado.

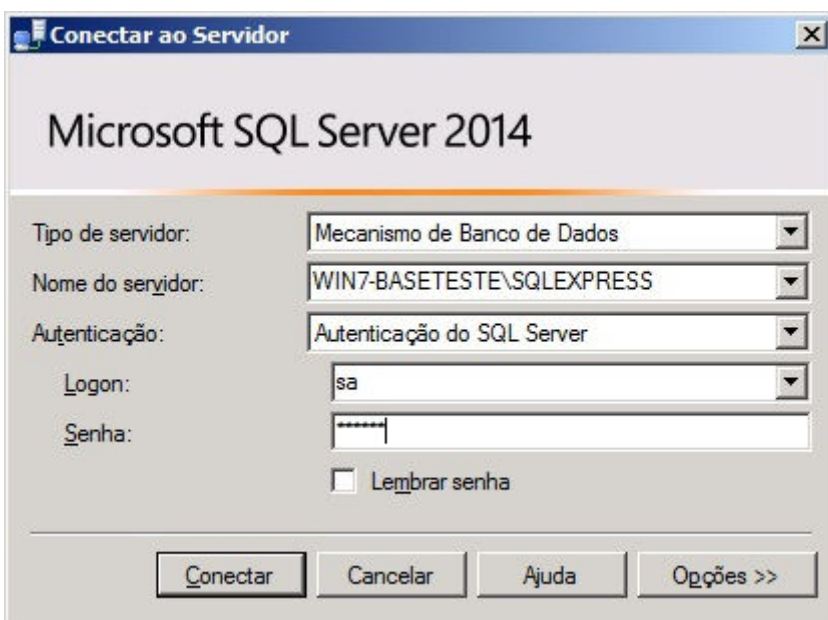

Agora colocamos o usuário **sa**, a senha **123456** e depois clicamos em **Conectar** para acessarmos o servidor desejado.

Pronto, conexão realizada e devidamente logado no servidor.

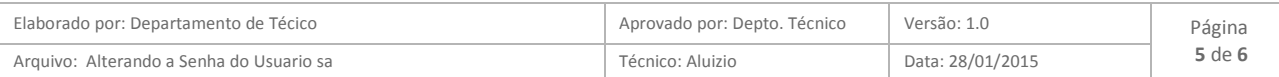

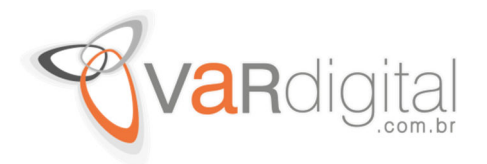

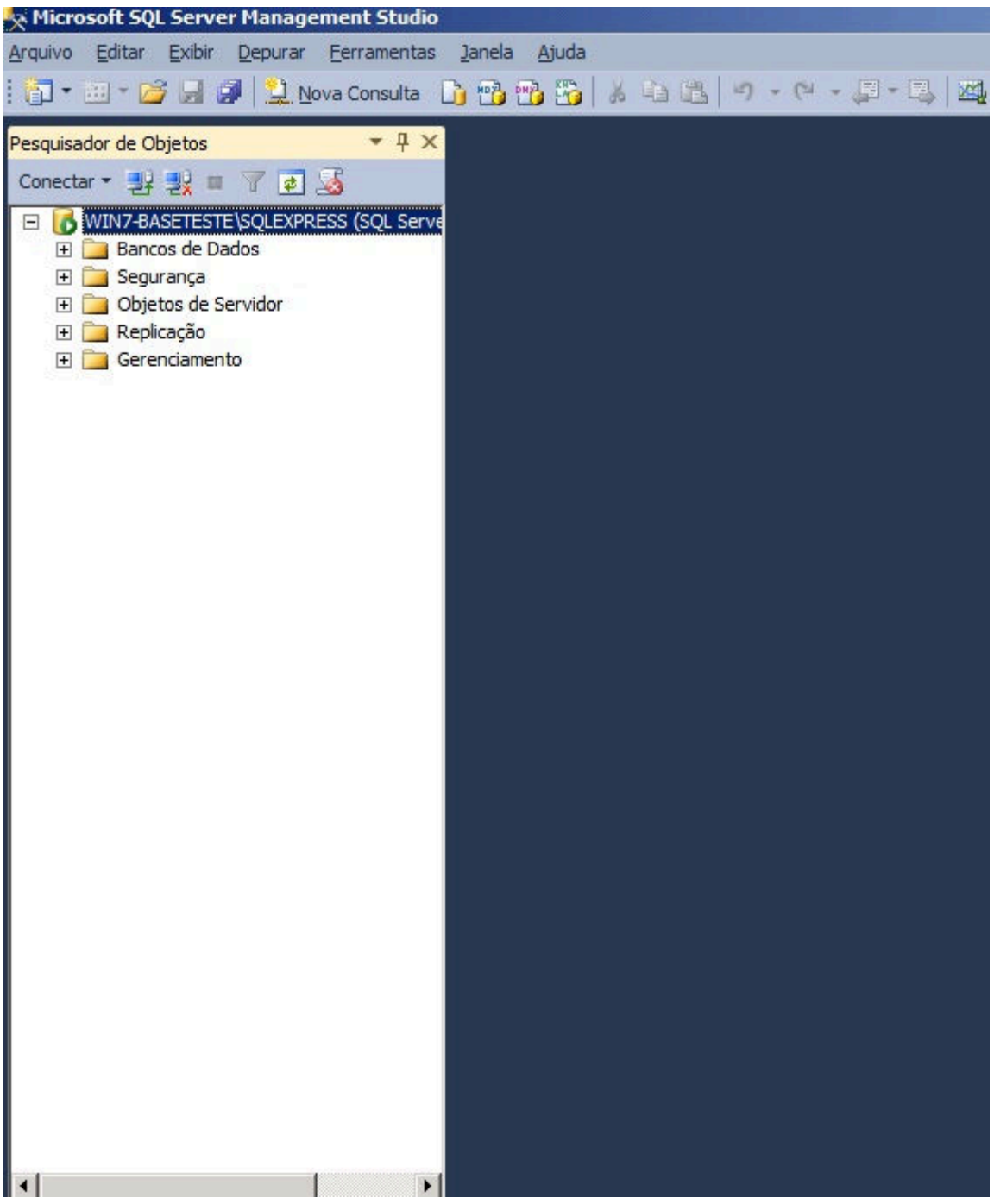

No **sqlcmd** podemos trabalhar com comandos para gerenciar as bases de dados. Caso queira saber as opções disponíveis para o comando sqlcmd, só precisa digitar no Prompt de Comando (modo administrativo) o comando **sqlcmd/?** . Como não é o propósito deste tutorial, não irei entrar em detalhes.

![](_page_5_Picture_38.jpeg)